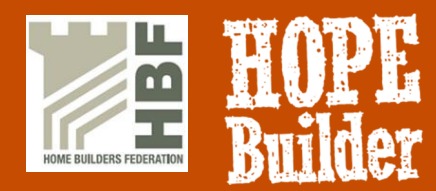

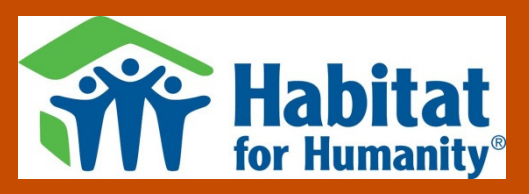

# **Follow this straightforward, step-by-step guide and you'll be registered online as a HOPE Builder in no time! If you have any problems, just call 01295 264240 for help.**

1. Open your internet browser, then type in our web address www.hopebuilders.org.uk, and hit return

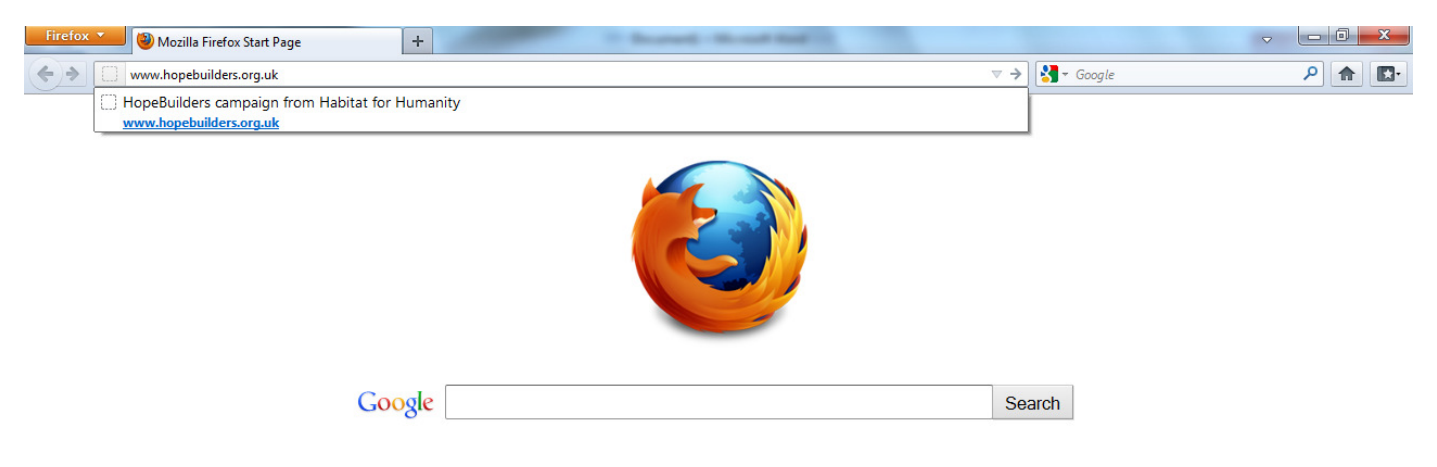

2. Read through then click on 'Register'

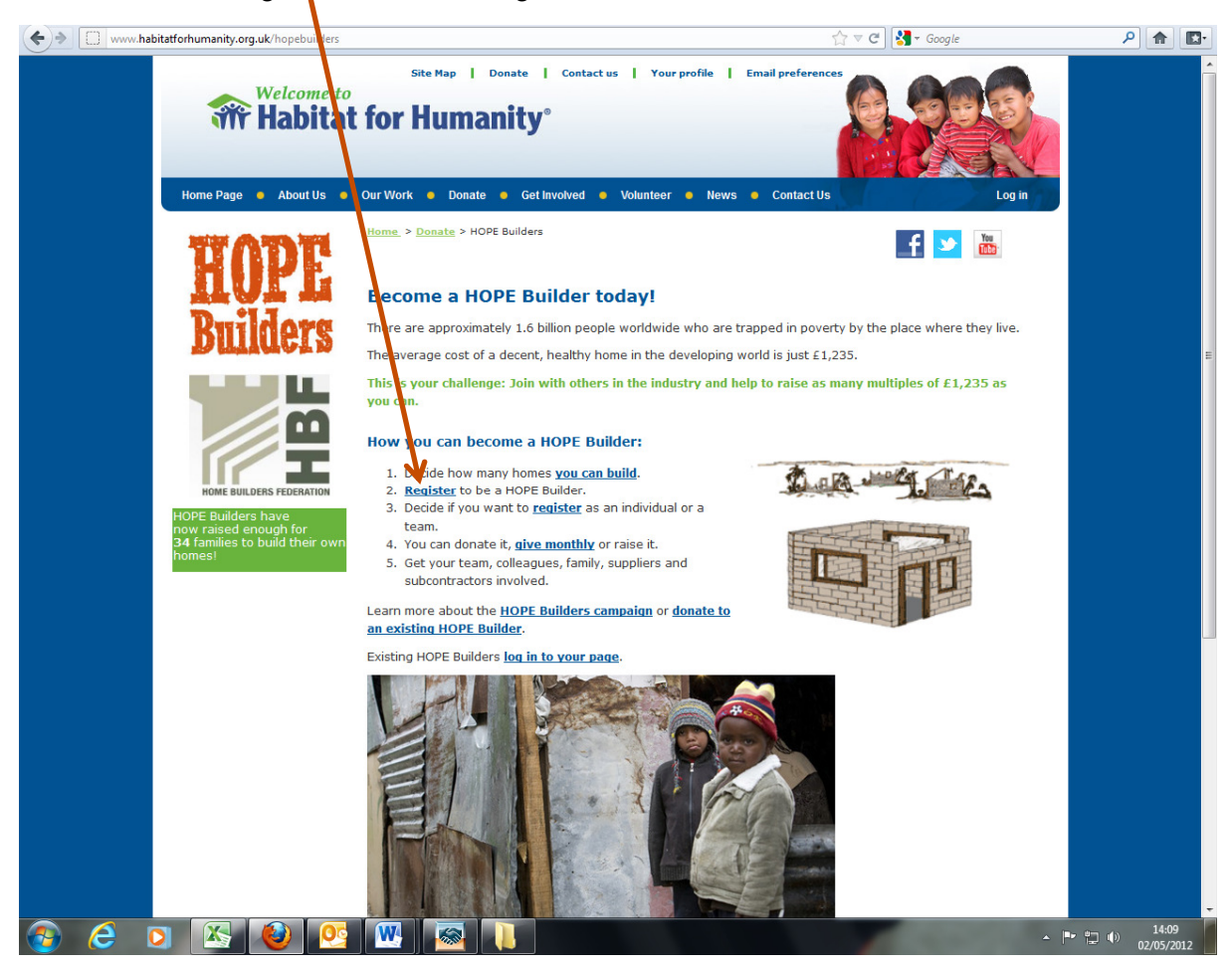

3. If you've EVER set up a User ID and password with Habitat for Humanity, please click Hope Builders Login as this will automatically bring up your contact information.

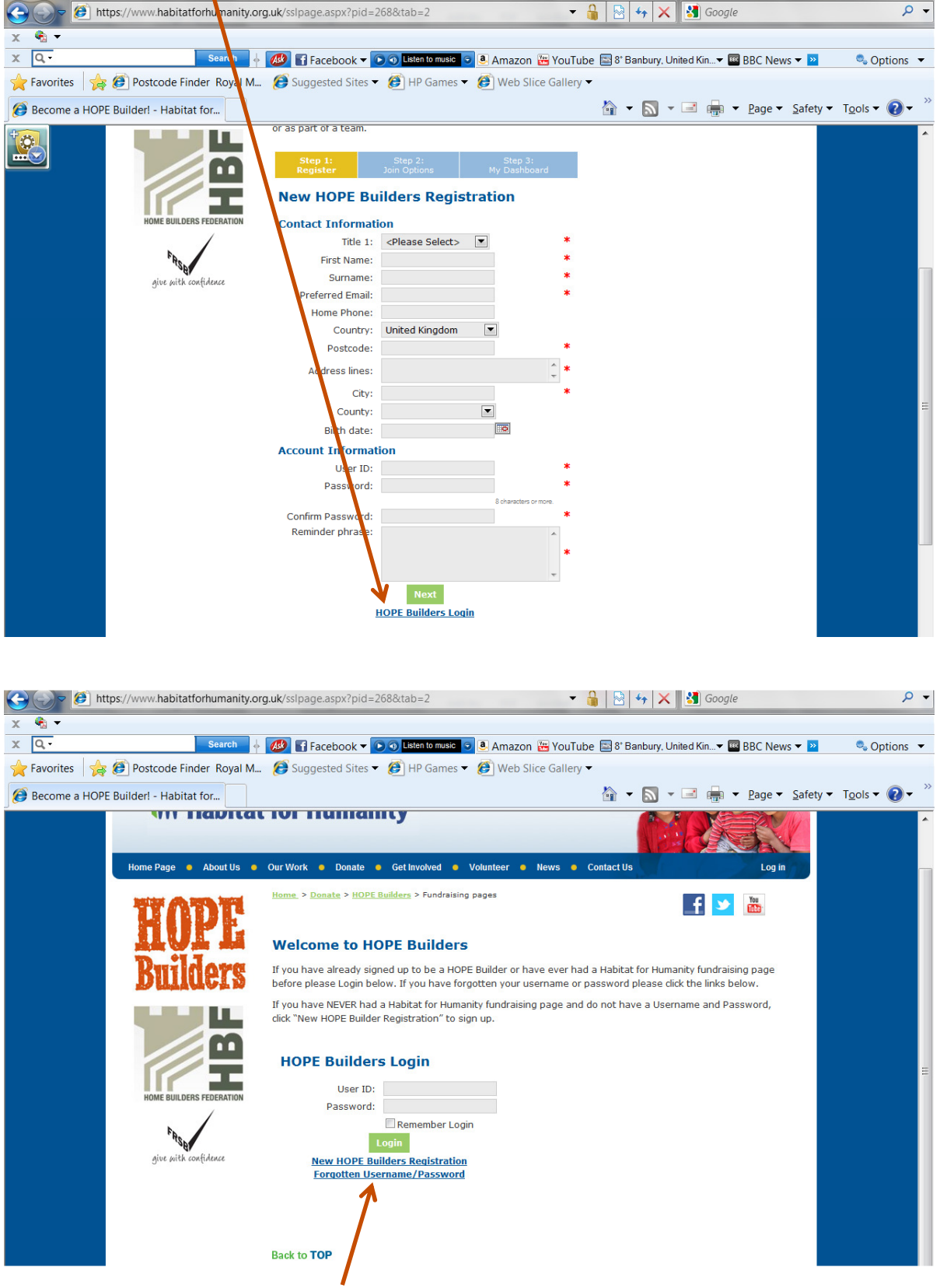

If you have forgotten your user ID or password, please click on the link and they will be sent to you automatically. If all else fails, please call Supporter Services on 01295 264240.

4. If you've NEVER registered on a Habitat for Humanity site before, then fill in all personal details as requested, even if you want to register a team. This information will be our point of contact for the team.

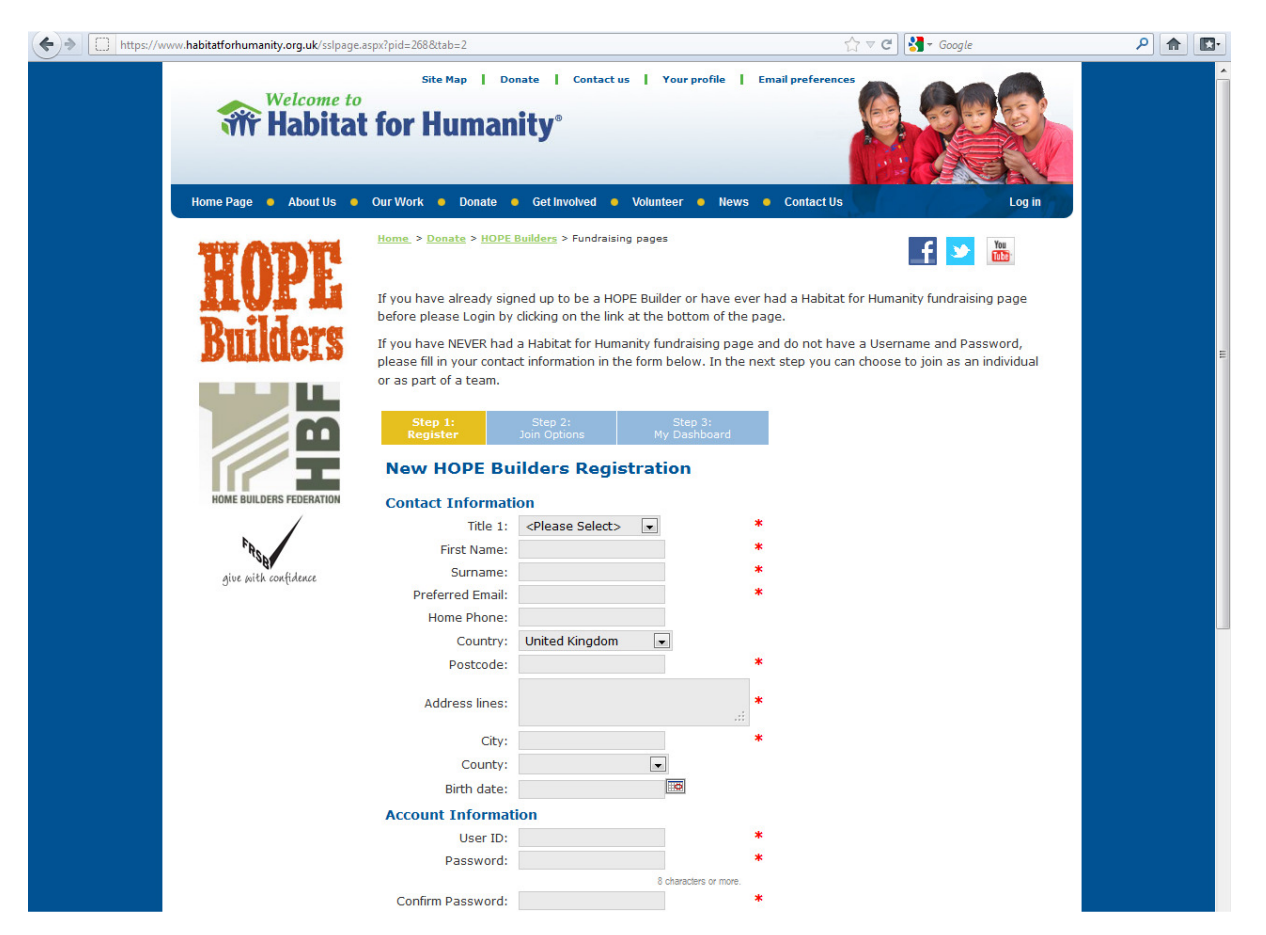

**Notes:** If you are a new user, please choose your User ID and password. Keep this information in a safe place as this is your User ID and password for life!

## 5. Click 'Next'

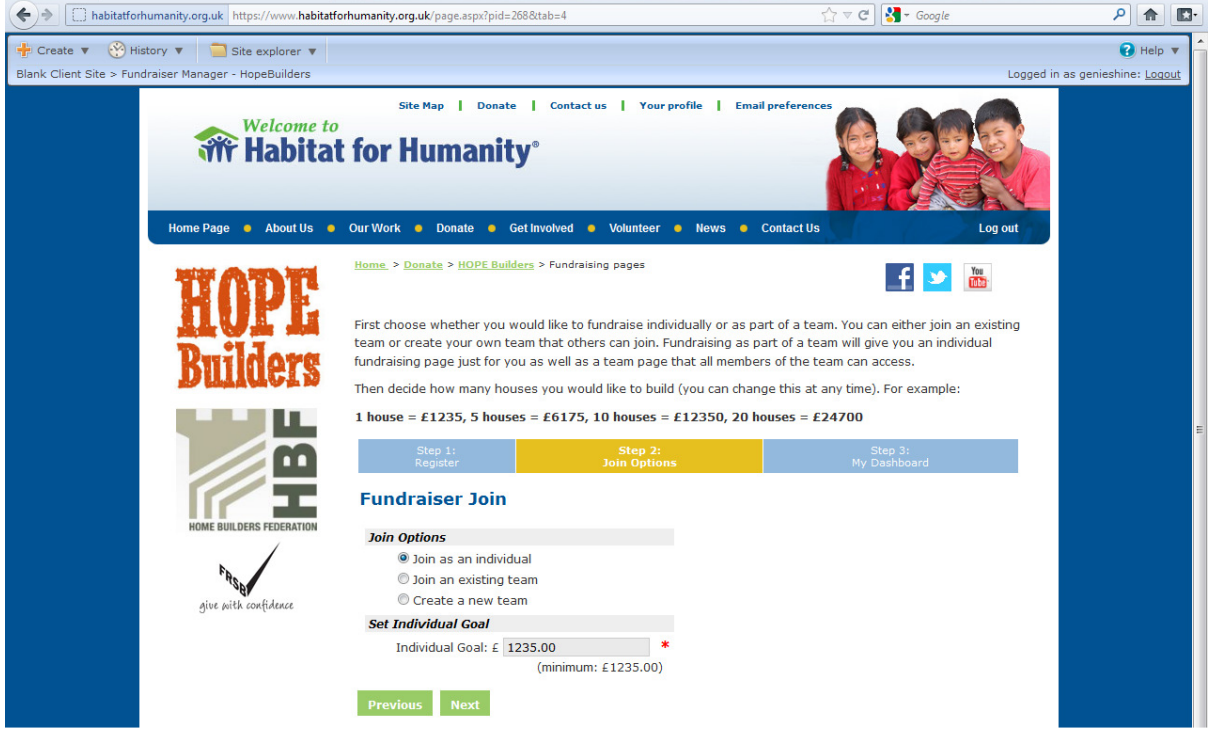

**Notes:** You can choose to join as an individual, or a team, or to join an existing team. Whichever option you choose, you will need to have a minimum individual goal of £1235

# **Joining as an individual**

6. Make sure that the option 'Join as an individual' is selected, set your individual goal, and then click 'Next'

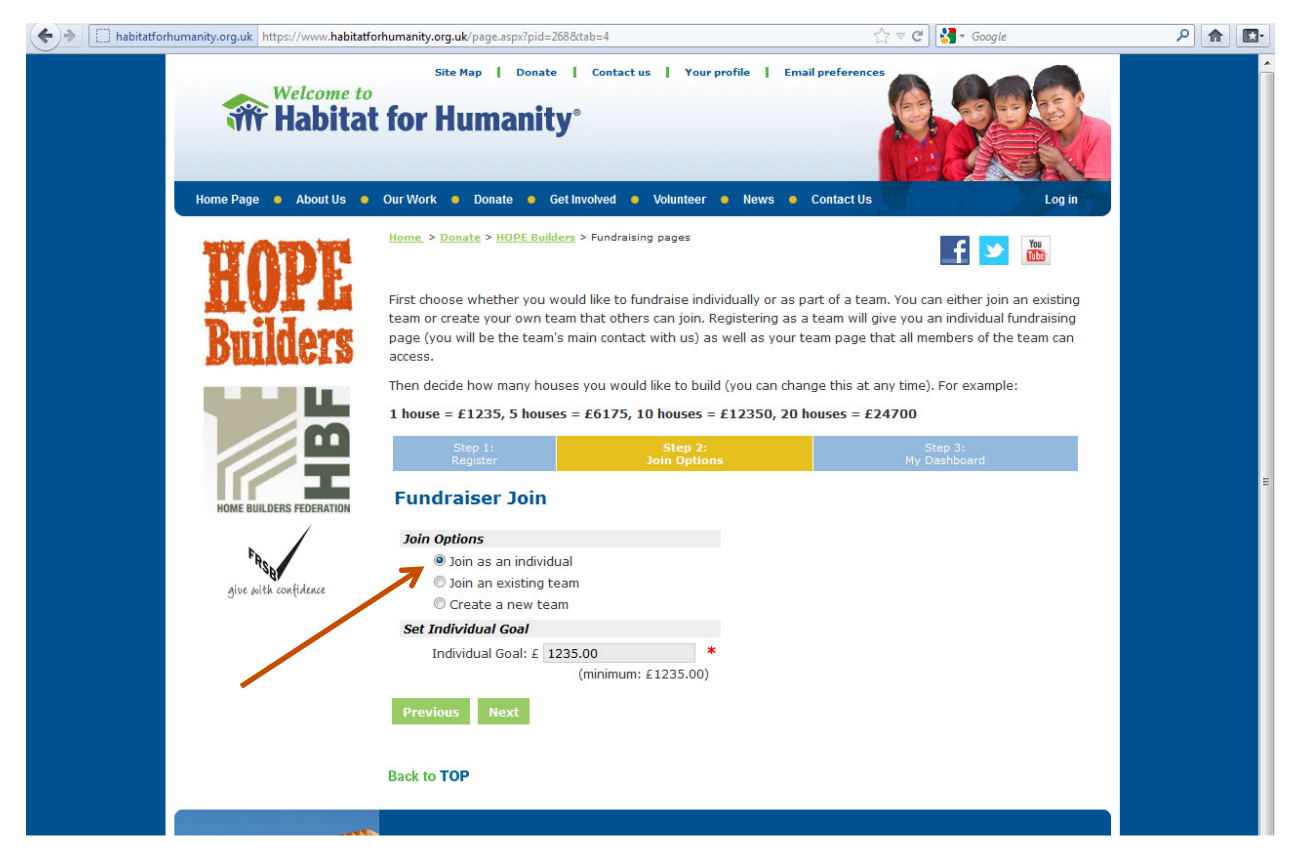

7. You will now see your fundraising page dashboard, where you can personalise your page to tell you story. Now do step 13 onwards, ignoring steps 19 and 20.

## **Joining an existing teaml**

8. Make sure that the option 'Join an existing team' is selected, set your individual goal, then click 'Next'

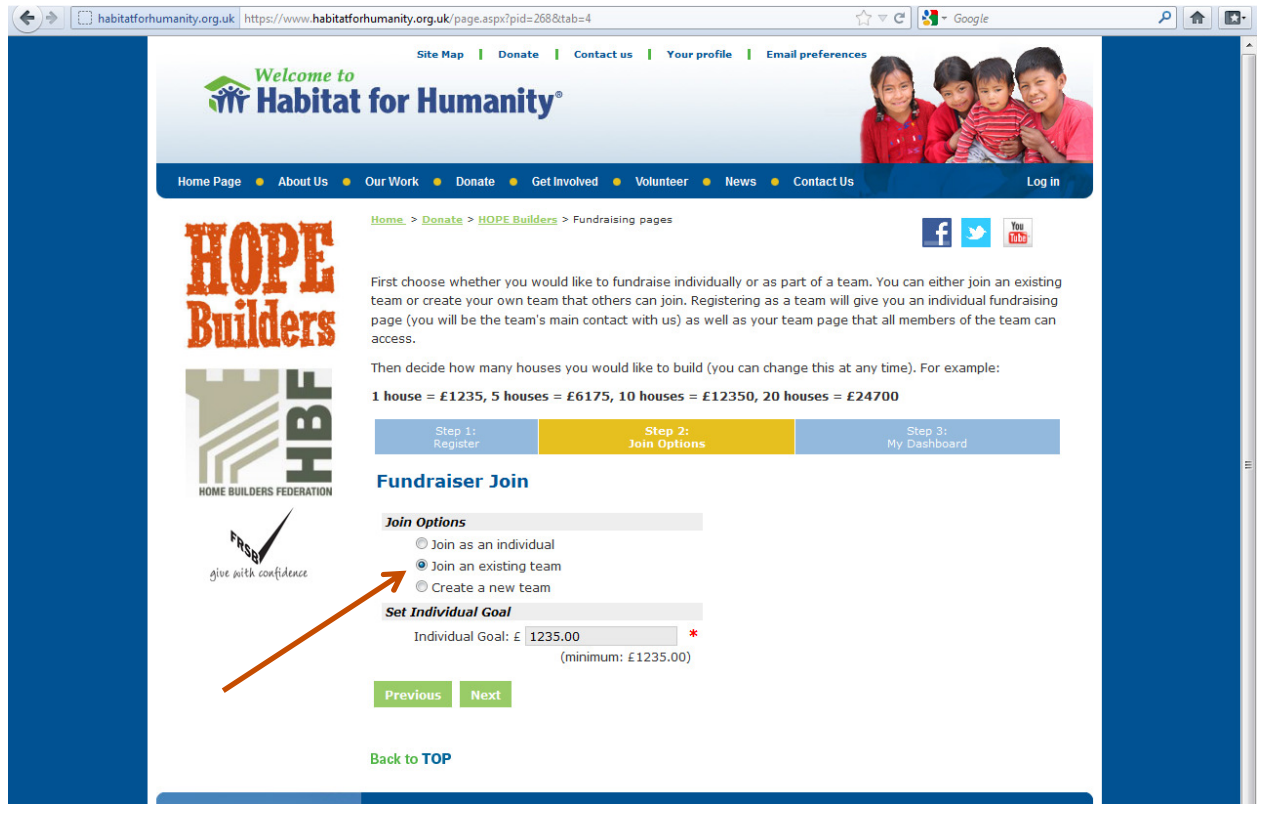

9. Enter the name of the team you wish to join and click 'Search'. If you can't remember the team name, just click 'Search' and it will bring up a list of teams to choose from.

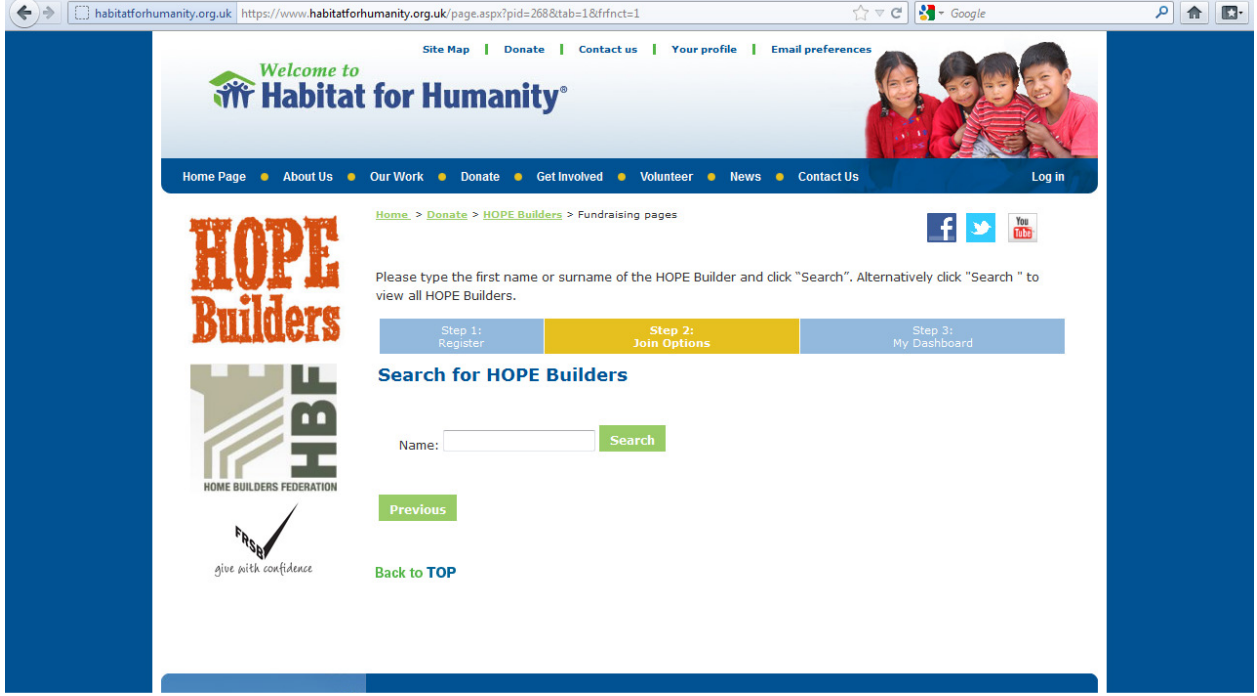

10. From the list of teams, choose the correct team, then click the 'Join' button

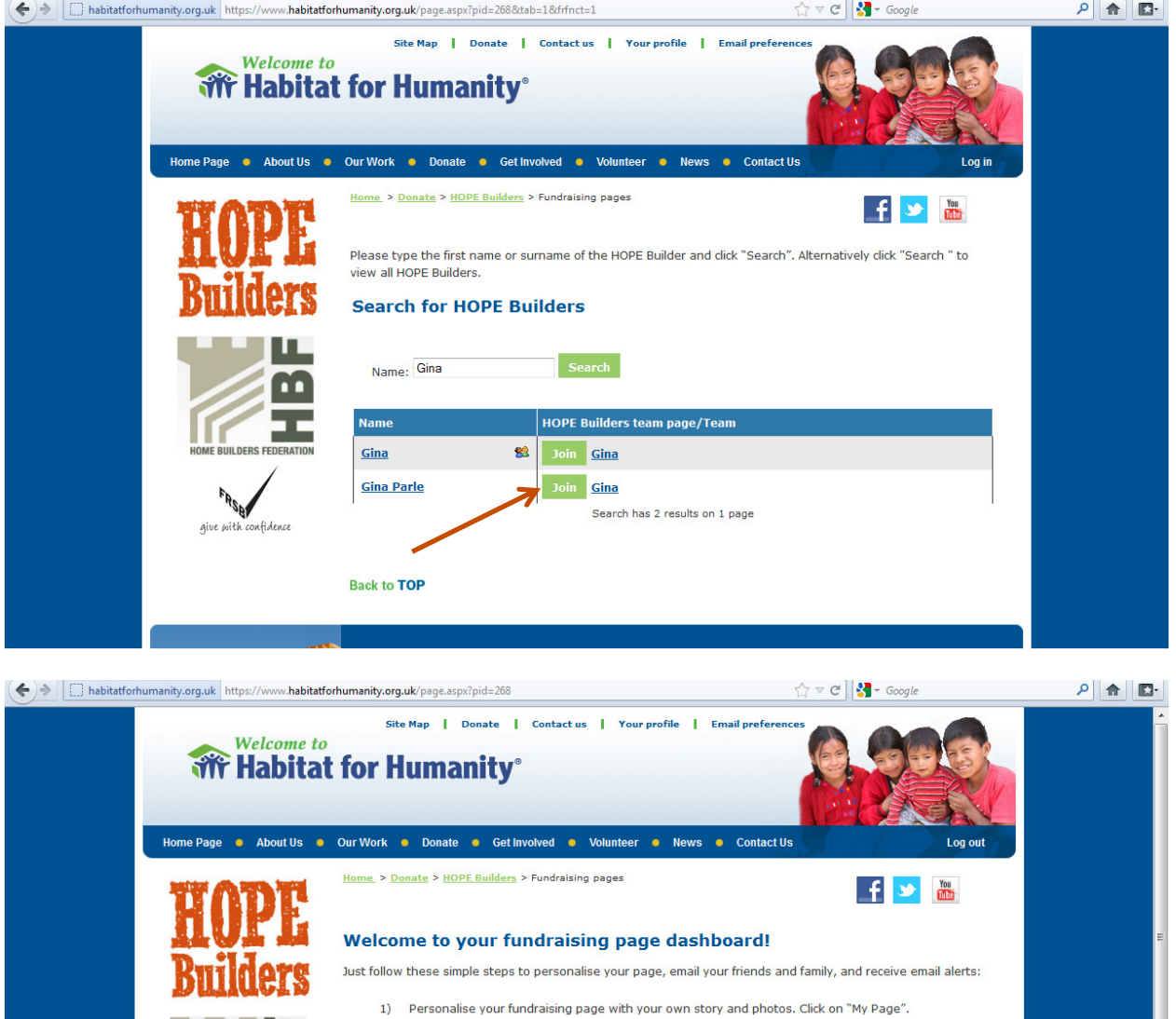

11. You are now on your individual fundraising page dashboard, and are registered for your chosen team as well. You can personalise your page to tell your story. Now do step 13 onwards, ignoring steps 19 and 20.

#### **Creating a new team**

12. Make sure that the option 'Create new HOPE Builders team page' is selected, then enter the name you would like for your team and click 'Enter'

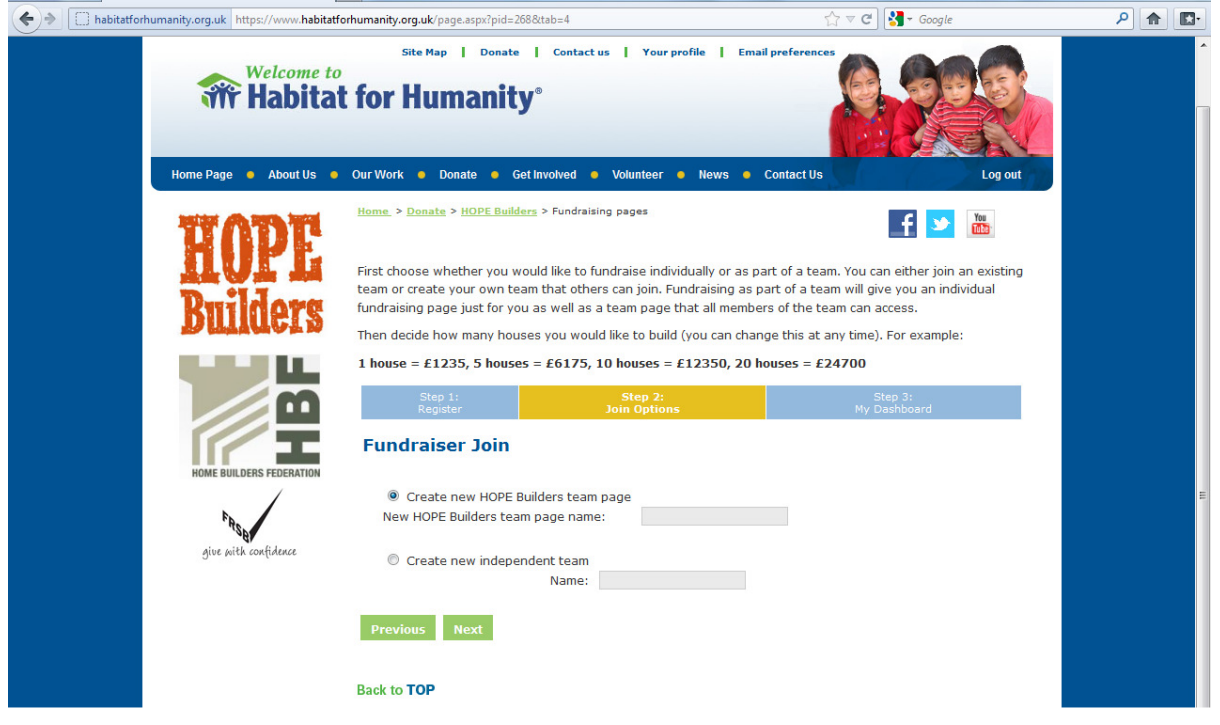

13. You are now on your fundraising page dashboard, from which you can add your own story to your fundraising page. Tell your friends, colleagues, family and supporters why the HBF HOPE Builders campaign is important to you and how you're going to raise the money. You might like to add some wacky photos of you (and your team, if you have one) doing your fundraising activities as you go along.

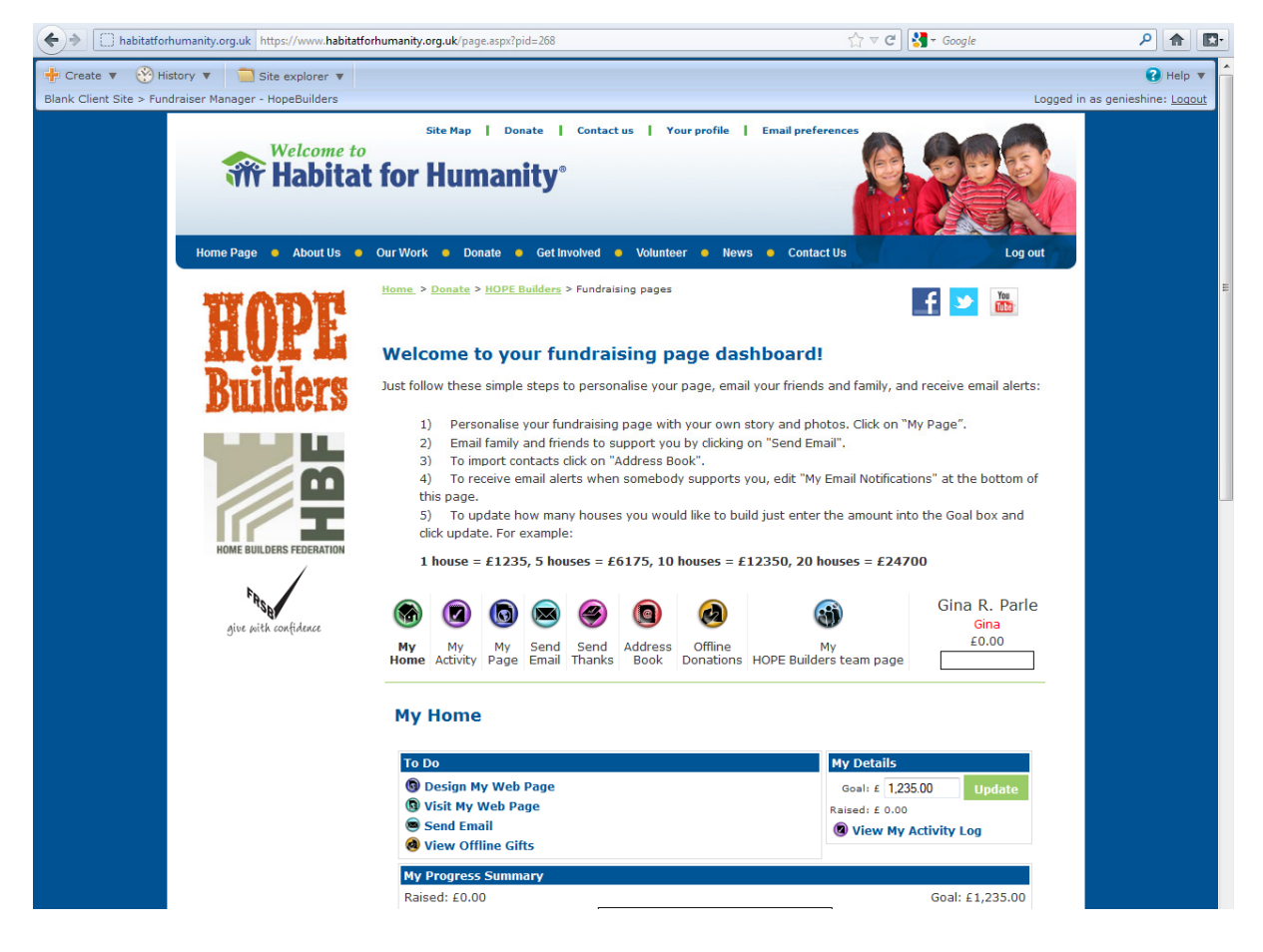

14. Click on 'Design My Page' to edit what your supporters will see

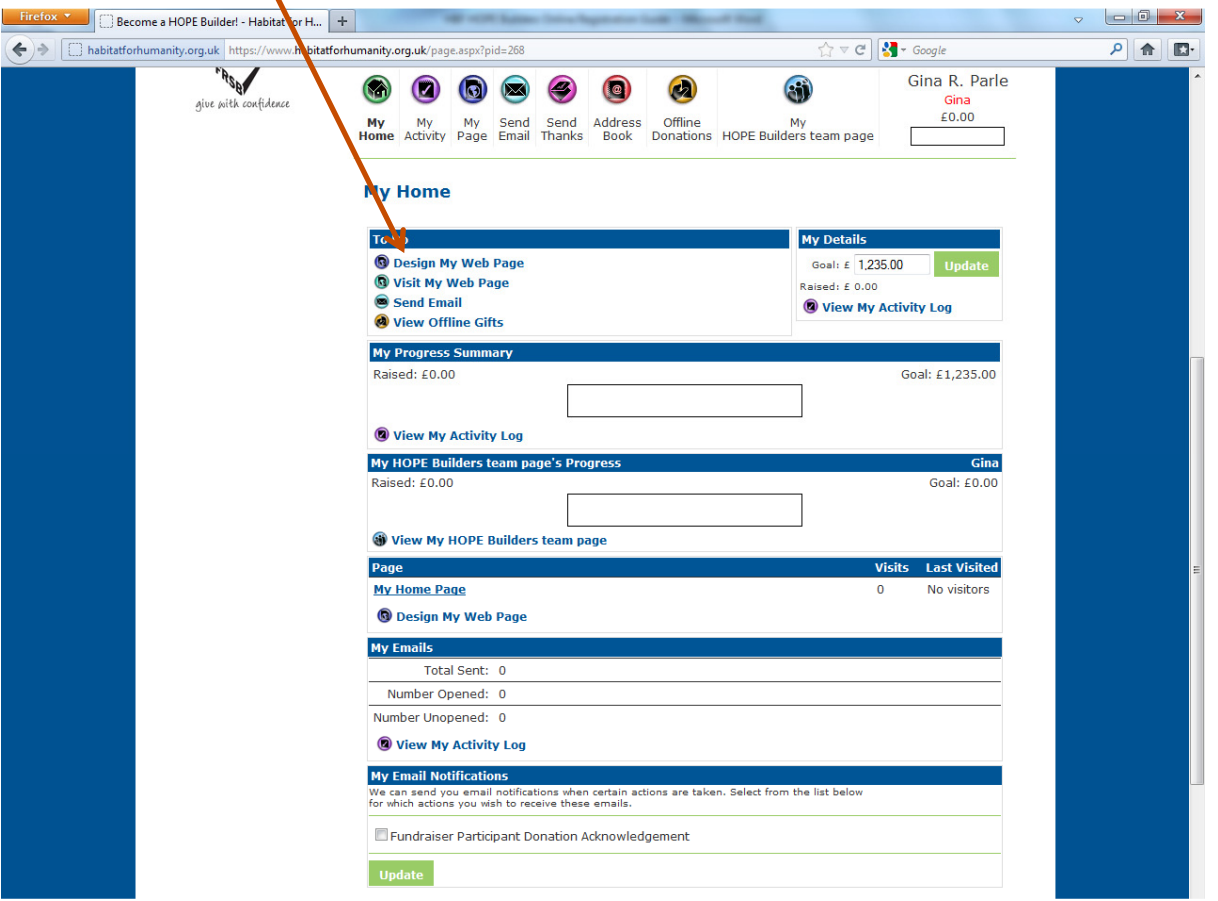

15. First, create a friendly URL so that your supporters don't have to type in that long string of characters at the top to find your page. Something straightforward is usually best as people will remember it easily so they can tell others for you!

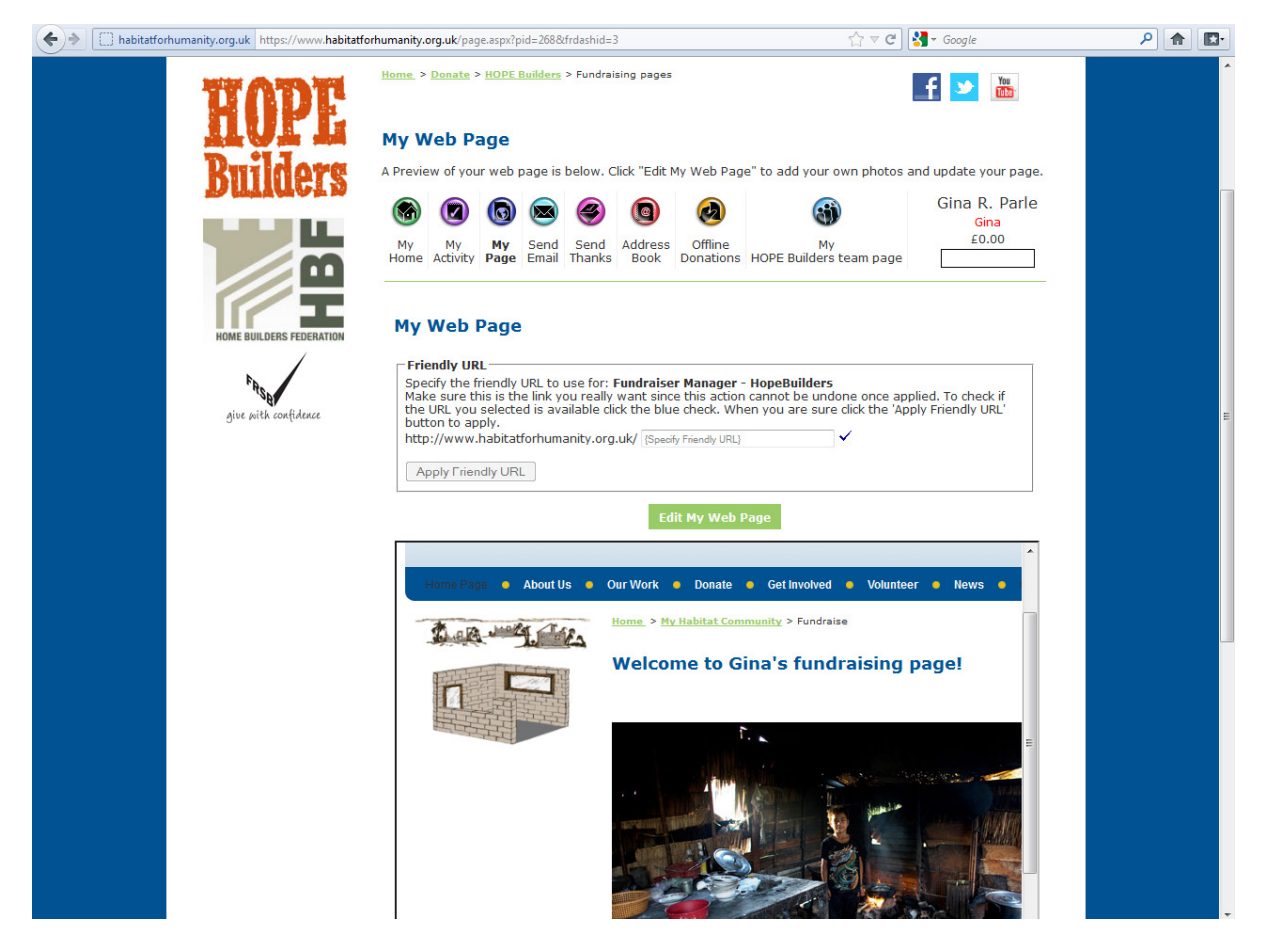

16. Click on the tick to check that the friendly URL you have chosen is available, then click 'Apply Friendly URL' Now you have a link that you can send to your supporters to take them directly to your fundraising page

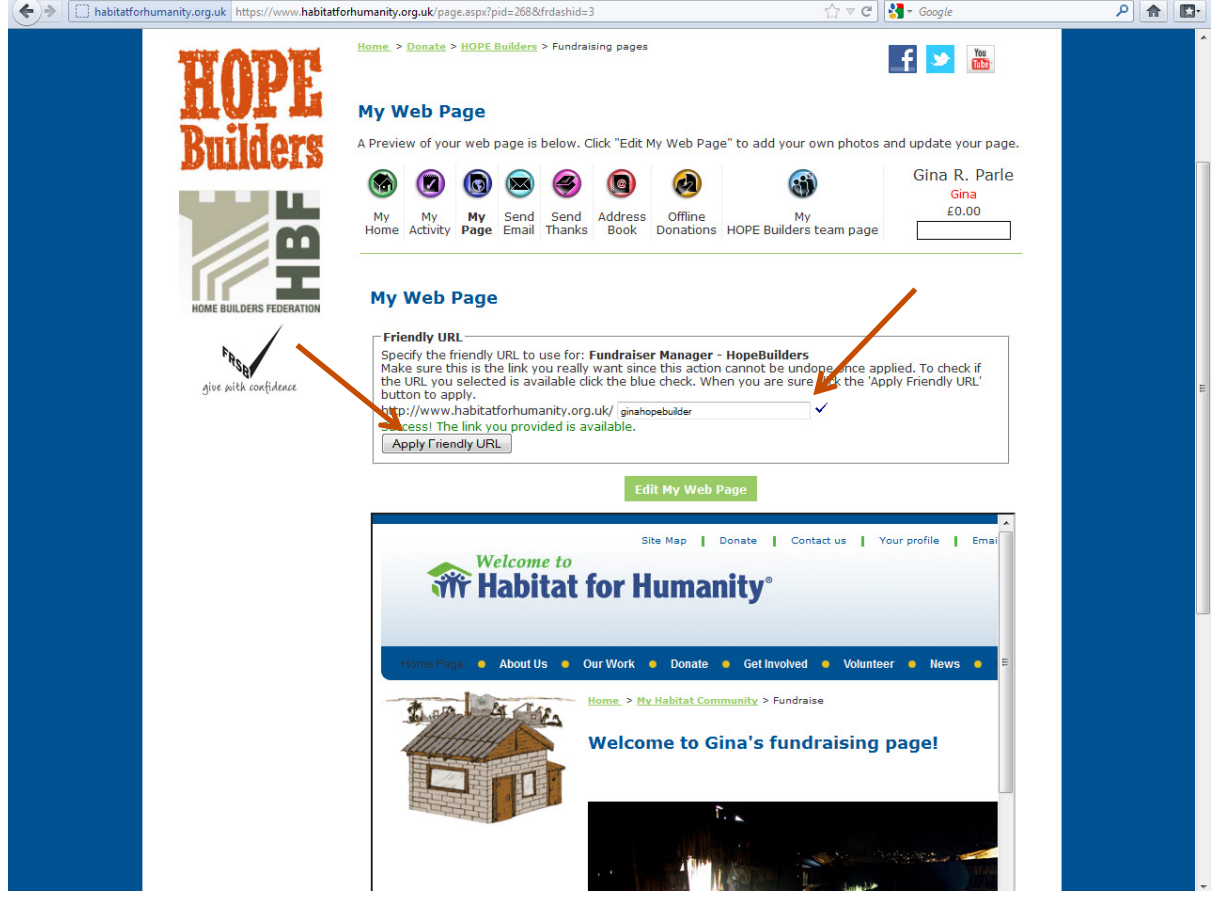

17. Click on 'Edit My Page' to add your own story.

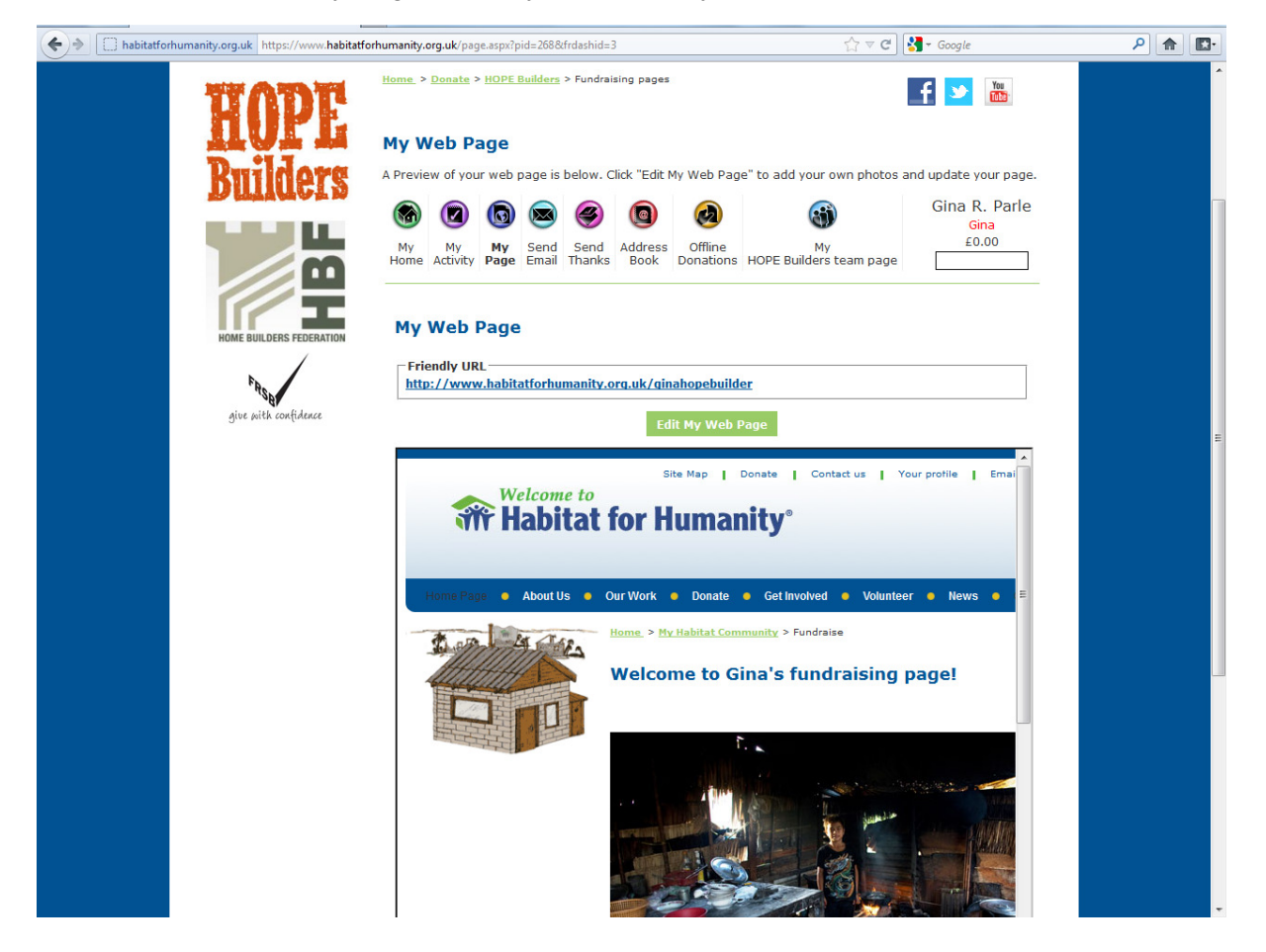

18. Choose photos from our stock of images or upload your own photos to tell your story and then type your text into the 'My Story' box. Scroll down for further options, then click 'Save Changes' at the bottom of the page when you're done.

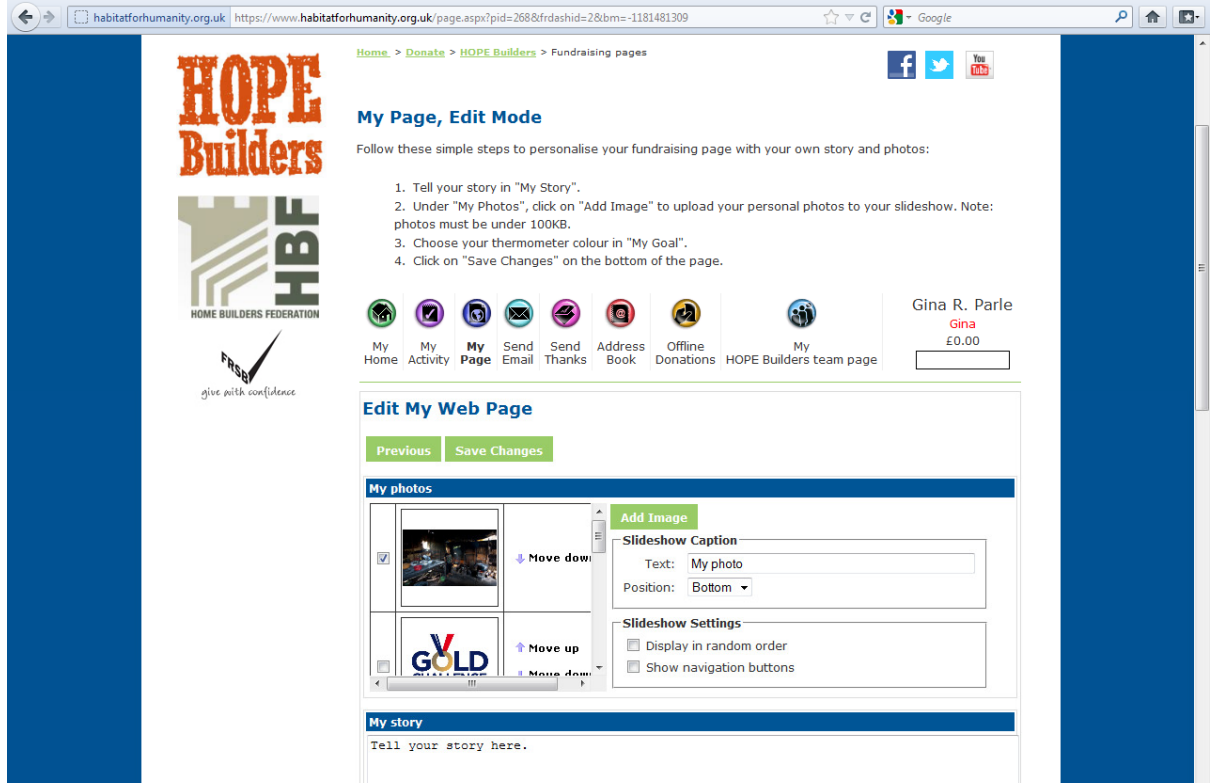

19. Now you're back at your web page dashboard, you can click on the 'My Team' icon to edit that page, too.

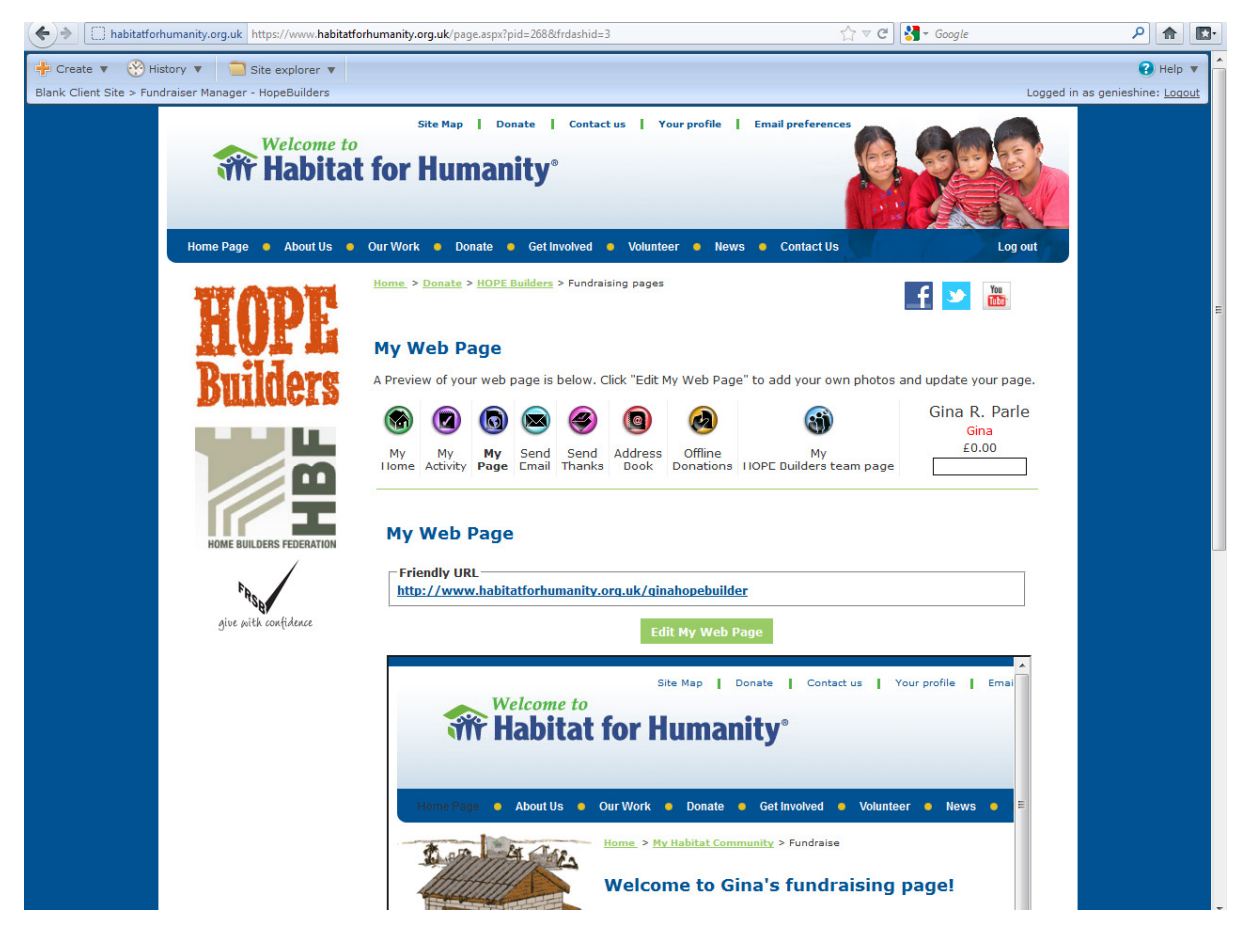

20. Edit this one just as you did your own (but remember to talk about 'we' not 'I'!)

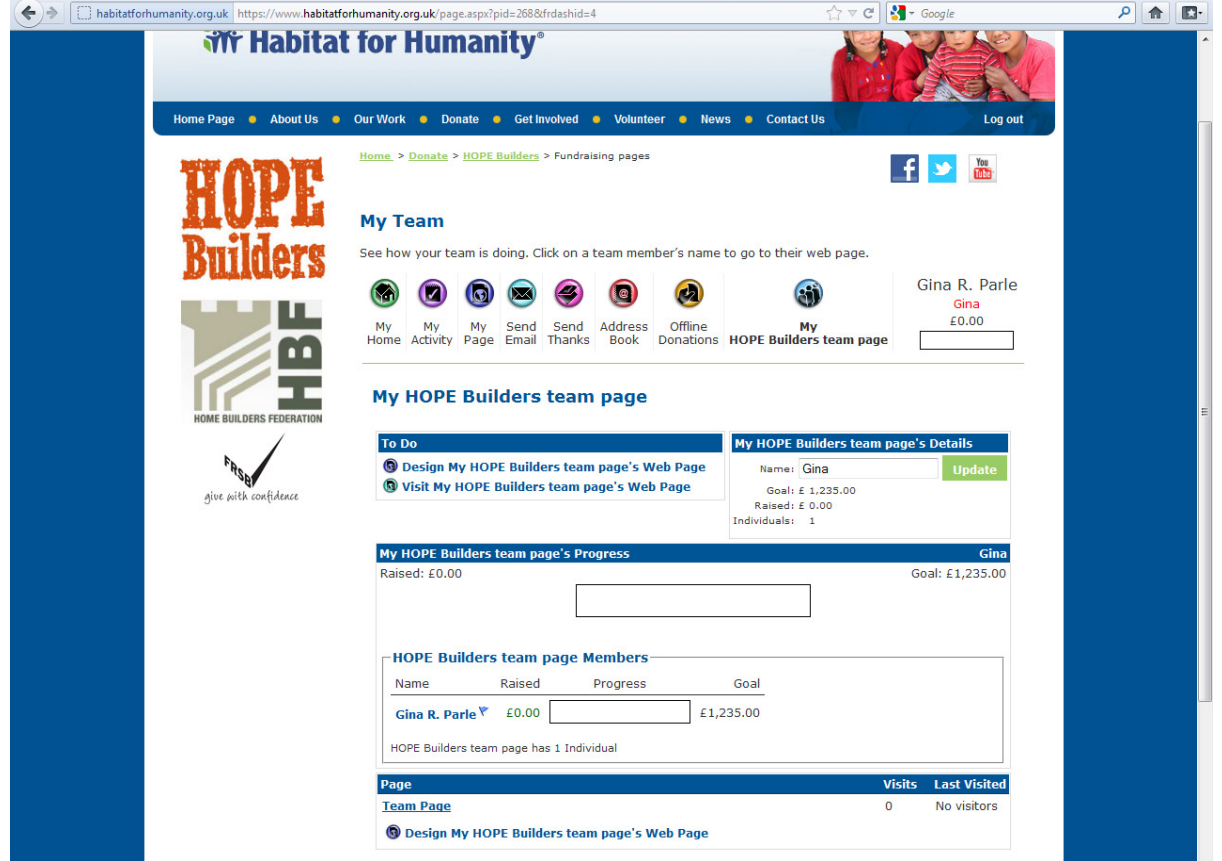

21. You can send emails from your dashboard by clicking on the 'Send Email' icon.

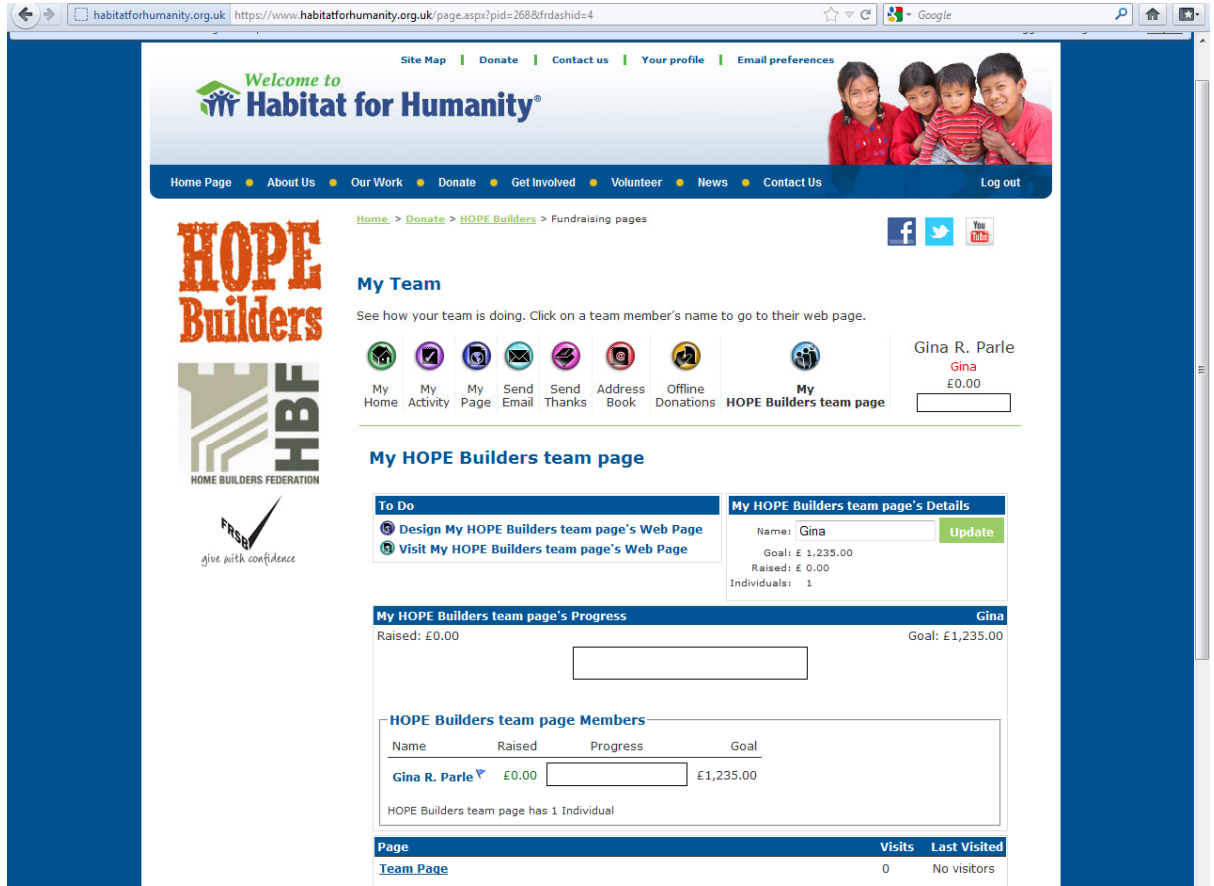

22. Follow the instructions and send emails asking all your contacts, both business and personal, to support your fundraising efforts. You can send thank you emails, too, or elect for them to go out automatically when someone donates to your fundraising page by clicking the box.

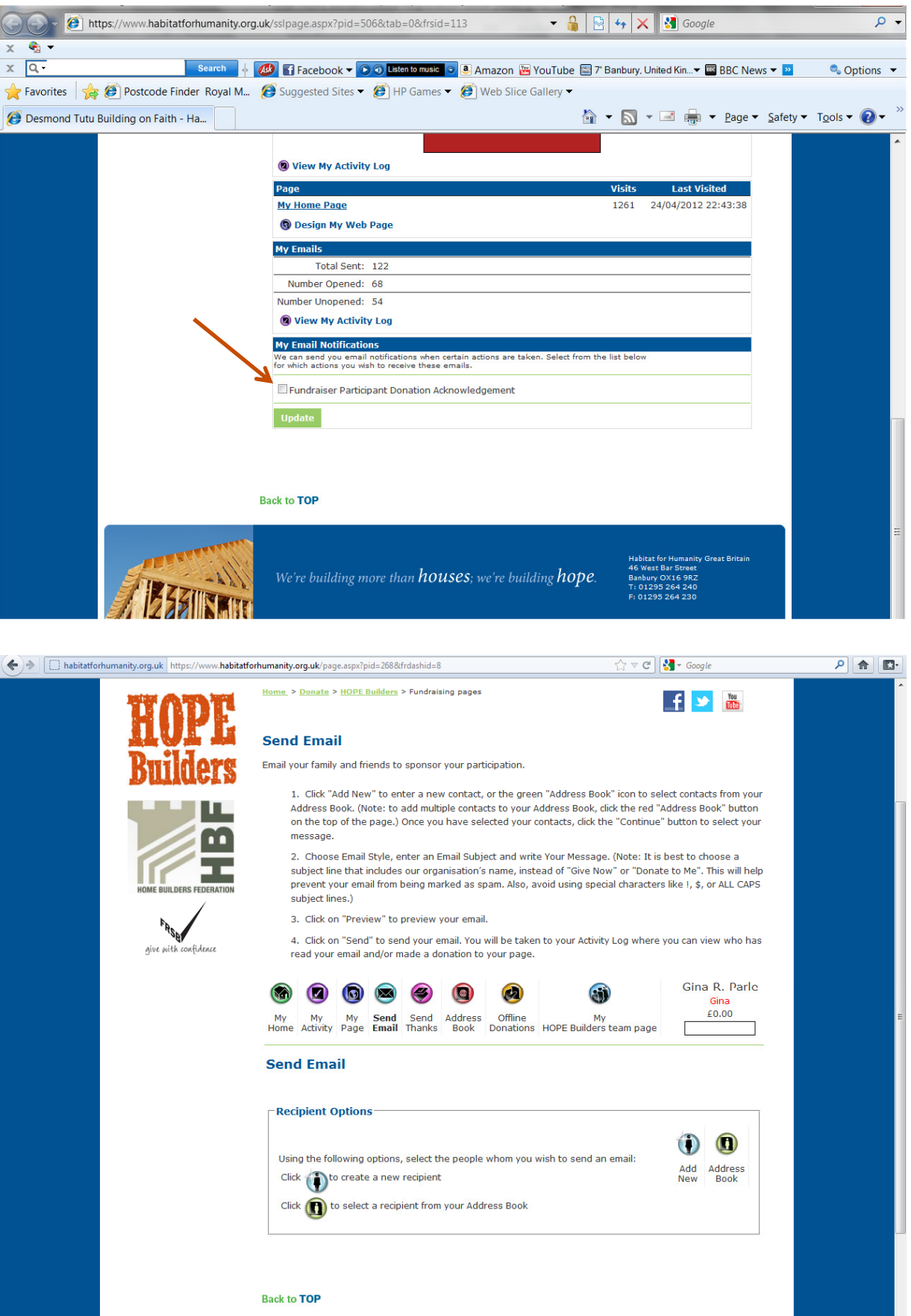

23. When you're finished, just log out using the clickable link at the top right hand side of the page.

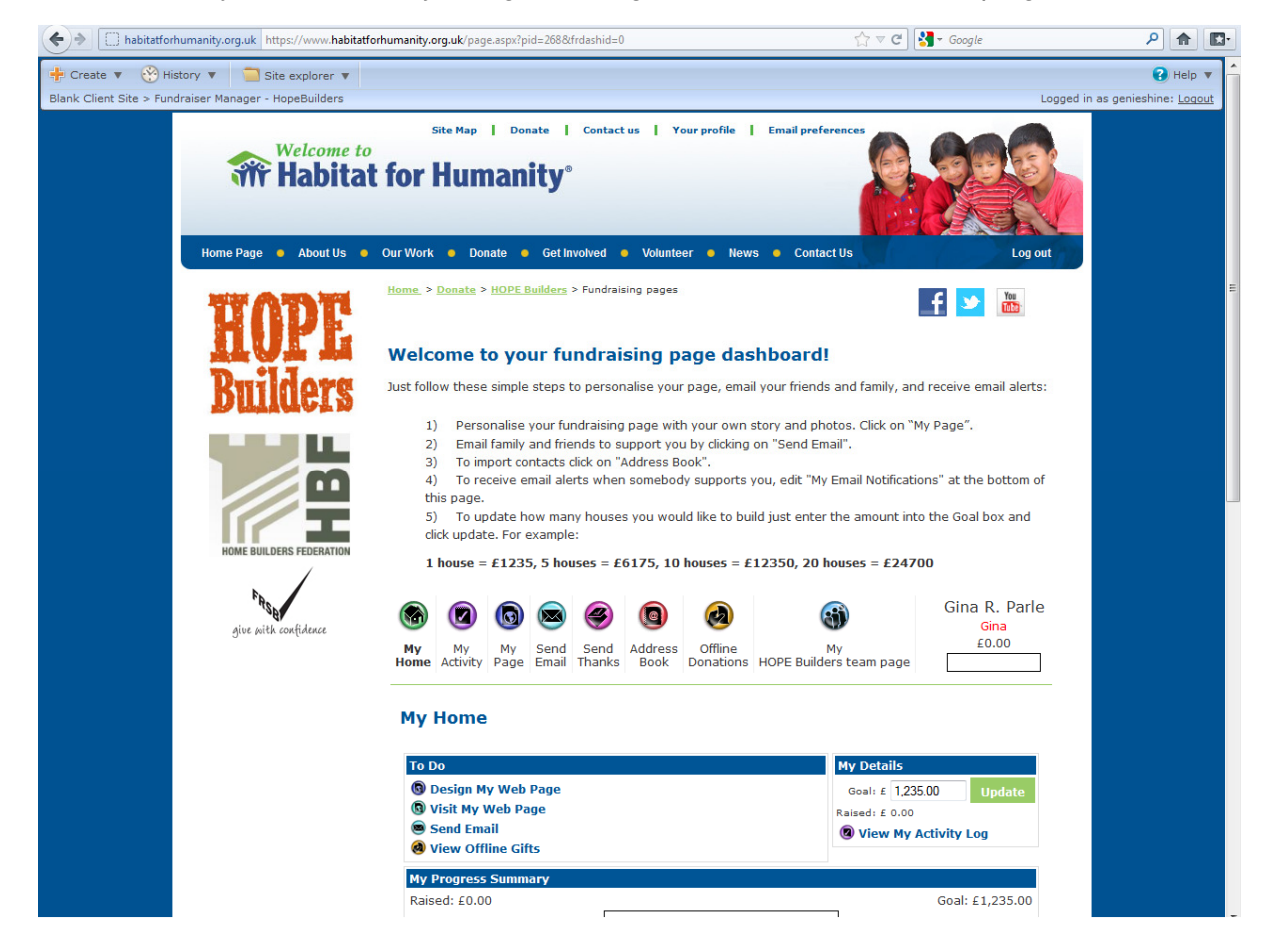

24. You will get an email confirming your registration, and the details of your personal fundraising target: It includes your user ID and clickable links to take you to your dashboard and your fundraising page, just in case you forget how to find it all.

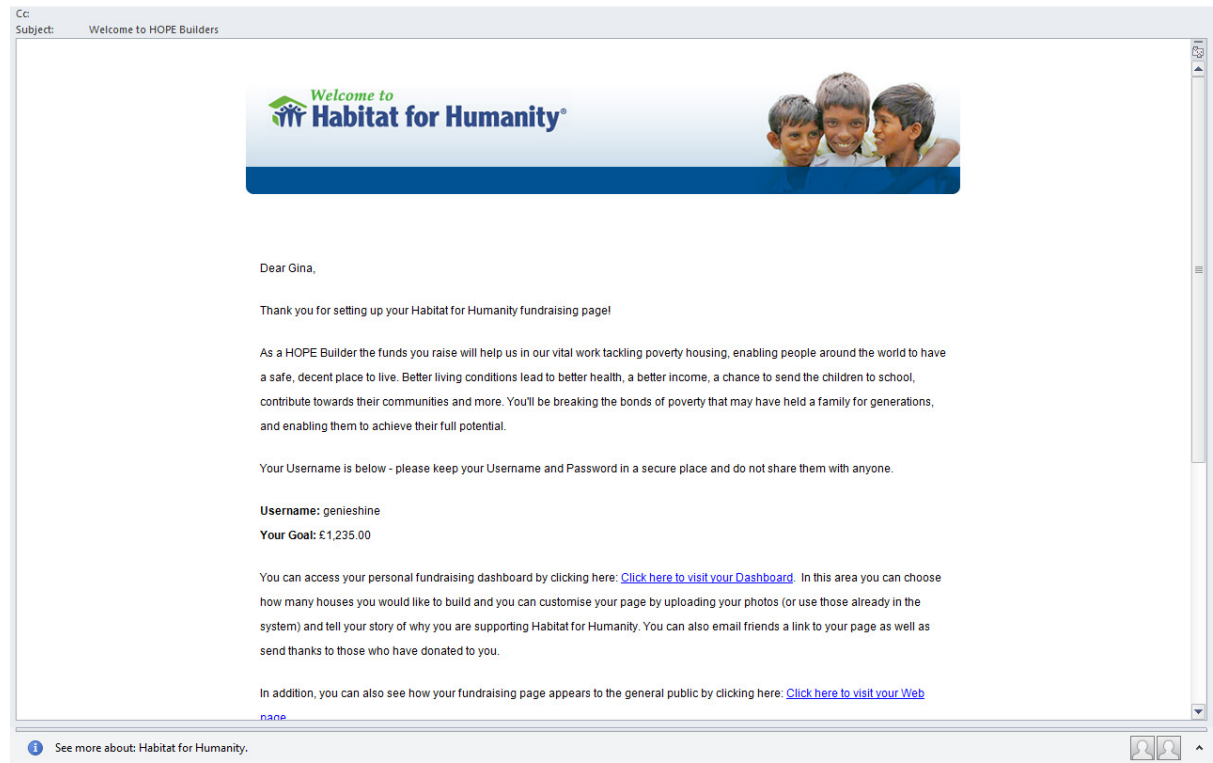